# Oracle® Retail Sales Audit Foundation Data User Guide

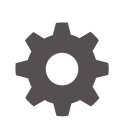

Release 22.1.301.0 F60432-01 July 2022

**ORACLE** 

Oracle Retail Sales Audit Foundation Data User Guide, Release 22.1.301.0

F60432-01

Copyright © 2022, Oracle and/or its affiliates.

Primary Author:

Contributing Authors:

Contributors:

This software and related documentation are provided under a license agreement containing restrictions on use and disclosure and are protected by intellectual property laws. Except as expressly permitted in your license agreement or allowed by law, you may not use, copy, reproduce, translate, broadcast, modify, license, transmit, distribute, exhibit, perform, publish, or display any part, in any form, or by any means. Reverse engineering, disassembly, or decompilation of this software, unless required by law for interoperability, is prohibited.

The information contained herein is subject to change without notice and is not warranted to be error-free. If you find any errors, please report them to us in writing.

If this is software or related documentation that is delivered to the U.S. Government or anyone licensing it on behalf of the U.S. Government, then the following notice is applicable:

U.S. GOVERNMENT END USERS: Oracle programs (including any operating system, integrated software, any programs embedded, installed or activated on delivered hardware, and modifications of such programs) and Oracle computer documentation or other Oracle data delivered to or accessed by U.S. Government end users are "commercial computer software" or "commercial computer software documentation" pursuant to the applicable Federal Acquisition Regulation and agency-specific supplemental regulations. As such, the use, reproduction, duplication, release, display, disclosure, modification, preparation of derivative works, and/or adaptation of i) Oracle programs (including any operating system, integrated software, any programs embedded, installed or activated on delivered hardware, and modifications of such programs), ii) Oracle computer documentation and/or iii) other Oracle data, is subject to the rights and limitations specified in the license contained in the applicable contract. The terms governing the U.S. Government's use of Oracle cloud services are defined by the applicable contract for such services. No other rights are granted to the U.S. Government.

This software or hardware is developed for general use in a variety of information management applications. It is not developed or intended for use in any inherently dangerous applications, including applications that may create a risk of personal injury. If you use this software or hardware in dangerous applications, then you shall be responsible to take all appropriate fail-safe, backup, redundancy, and other measures to ensure its safe use. Oracle Corporation and its affiliates disclaim any liability for any damages caused by use of this software or hardware in dangerous applications.

Oracle, Java, and MySQL are registered trademarks of Oracle and/or its affiliates. Other names may be trademarks of their respective owners.

Intel and Intel Inside are trademarks or registered trademarks of Intel Corporation. All SPARC trademarks are used under license and are trademarks or registered trademarks of SPARC International, Inc. AMD, Epyc, and the AMD logo are trademarks or registered trademarks of Advanced Micro Devices. UNIX is a registered trademark of The Open Group.

This software or hardware and documentation may provide access to or information about content, products, and services from third parties. Oracle Corporation and its affiliates are not responsible for and expressly disclaim all warranties of any kind with respect to third-party content, products, and services unless otherwise set forth in an applicable agreement between you and Oracle. Oracle Corporation and its affiliates will not be responsible for any loss, costs, or damages incurred due to your access to or use of third-party content, products, or services, except as set forth in an applicable agreement between you and Oracle.

# **Contents**

#### [Send Us Your Comments](#page-4-0)

#### [Preface](#page-5-0)

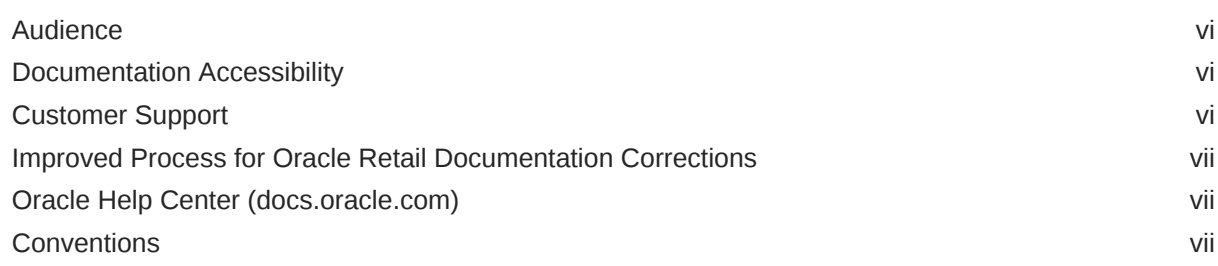

### 1 [Manage Employees](#page-7-0)

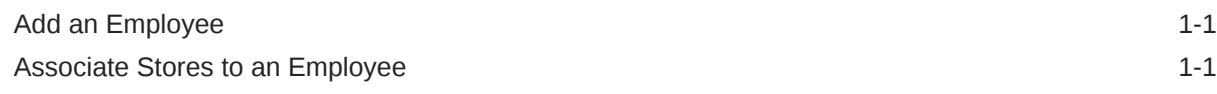

### 2 [Define Totals](#page-9-0)

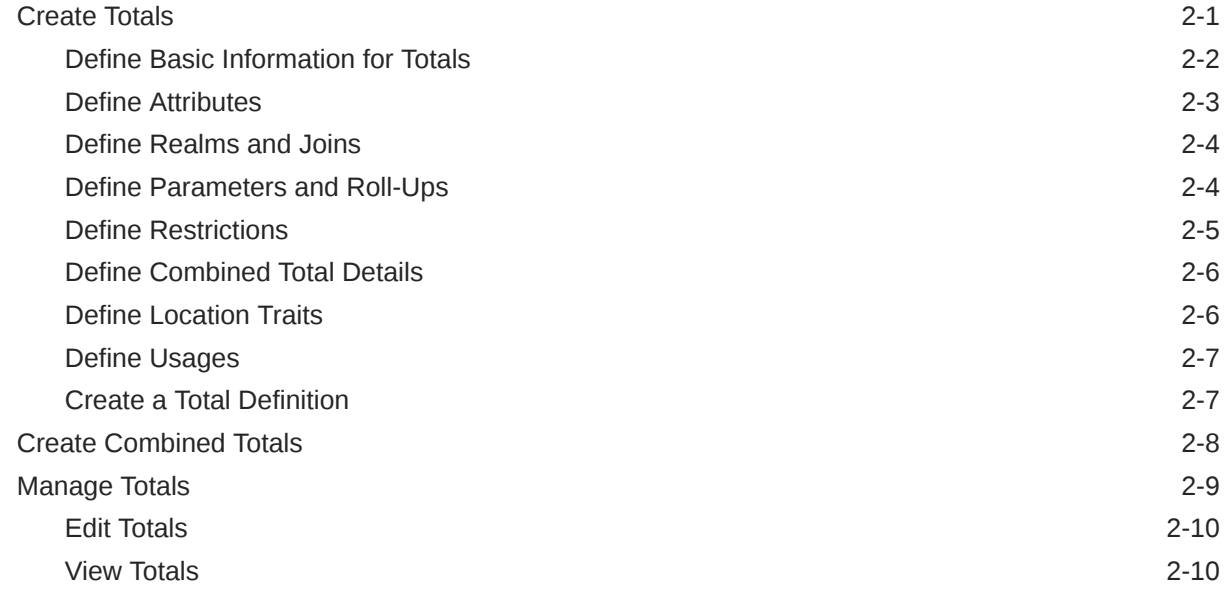

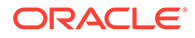

[Update Total Status 2-10](#page-18-0)

### 3 [Define Audit Rules](#page-20-0)

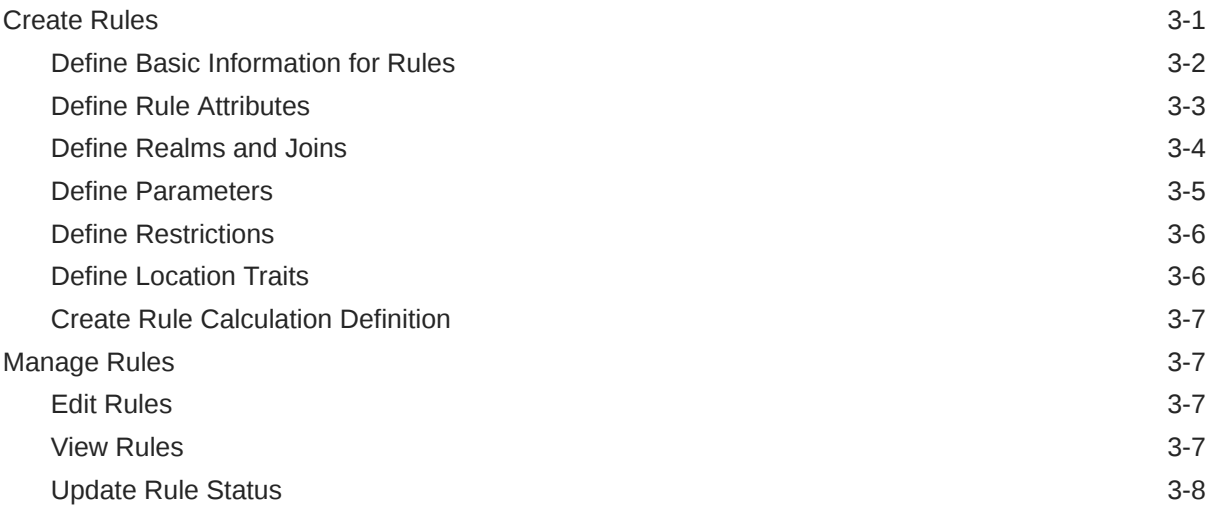

### 4 [Manage Bank/Store Relationships](#page-29-0)

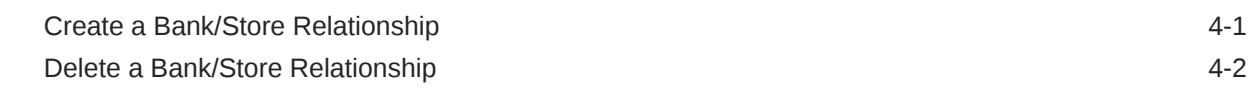

# <span id="page-4-0"></span>Send Us Your Comments

Oracle Retail Sales Audit Foundation Data User Guide, Release 22.1.301.0

Oracle welcomes customers' comments and suggestions on the quality and usefulness of this document.

Your feedback is important, and helps us to best meet your needs as a user of our products. For example:

- Are the implementation steps correct and complete?
- Did you understand the context of the procedures?
- Did you find any errors in the information?
- Does the structure of the information help you with your tasks?
- Do you need different information or graphics? If so, where, and in what format?
- Are the examples correct? Do you need more examples?

If you find any errors or have any other suggestions for improvement, then please tell us your name, the name of the company who has licensed our products, the title and part number of the documentation and the chapter, section, and page number (if available).

#### **Note:**

Before sending us your comments, you might like to check that you have the latest version of the document and if any concerns are already addressed. To do this, access the Online Documentation available on the Oracle Technology Network Web site. It contains the most current Documentation Library plus all documents revised or released recently.

Send your comments to us using the electronic mail address: retail-doc\_us@oracle.com

Please give your name, address, electronic mail address, and telephone number (optional).

If you need assistance with Oracle software, then please contact your support representative or Oracle Support Services.

If you require training or instruction in using Oracle software, then please contact your Oracle local office and inquire about our Oracle University offerings. A list of Oracle offices is available on our Web site at <http://www.oracle.com>.

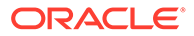

# <span id="page-5-0"></span>Preface

This document describes the Oracle Retail Import Management Cloud Service user interface. It provides step-by-step instructions to complete most tasks that can be performed through the user interface.

### Audience

This document is for users and administrators of Oracle Retail Import Management Cloud Service. This includes merchandisers, buyers, business analysts, and administrative personnel.

## Documentation Accessibility

For information about Oracle's commitment to accessibility, visit the Oracle Accessibility Program website at [http://www.oracle.com/pls/topic/lookup?](http://www.oracle.com/pls/topic/lookup?ctx=acc&id=docacc) [ctx=acc&id=docacc](http://www.oracle.com/pls/topic/lookup?ctx=acc&id=docacc).

#### **Access to Oracle Support**

Oracle customers that have purchased support have access to electronic support through My Oracle Support. For information, visit [http://www.oracle.com/pls/topic/](http://www.oracle.com/pls/topic/lookup?ctx=acc&id=info) [lookup?ctx=acc&id=info](http://www.oracle.com/pls/topic/lookup?ctx=acc&id=info) or visit [http://www.oracle.com/pls/topic/lookup?](http://www.oracle.com/pls/topic/lookup?ctx=acc&id=trs) [ctx=acc&id=trs](http://www.oracle.com/pls/topic/lookup?ctx=acc&id=trs) if you are hearing impaired.

## Customer Support

To contact Oracle Customer Support, access My Oracle Support at the following URL:

<https://support.oracle.com>

When contacting Customer Support, please provide the following:

- Product version and program/module name
- Functional and technical description of the problem (include business impact)
- Detailed step-by-step instructions to re-create
- Exact error message received
- Screen shots of each step you take

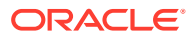

# <span id="page-6-0"></span>Improved Process for Oracle Retail Documentation Corrections

To more quickly address critical corrections to Oracle Retail documentation content, Oracle Retail documentation may be republished whenever a critical correction is needed. For critical corrections, the republication of an Oracle Retail document may at times not be attached to a numbered software release; instead, the Oracle Retail document will simply be replaced on the Oracle Technology Network Web site, or, in the case of Data Models, to the applicable My Oracle Support Documentation container where they reside.

Oracle Retail product documentation is available on the following web site:

<https://docs.oracle.com/en/industries/retail/index.html>

An updated version of the applicable Oracle Retail document is indicated by Oracle part number, as well as print date (month and year). An updated version uses the same part number, with a higher-numbered suffix. For example, part number E123456-02 is an updated version of a document with part number E123456-01.

If a more recent version of a document is available, that version supersedes all previous versions.

# Oracle Help Center (docs.oracle.com)

Oracle Retail product documentation is available on the following web site:

<https://docs.oracle.com/en/industries/retail/index.html>

(Data Model documents can be obtained through My Oracle Support.)

### **Conventions**

The following text conventions are used in this document:

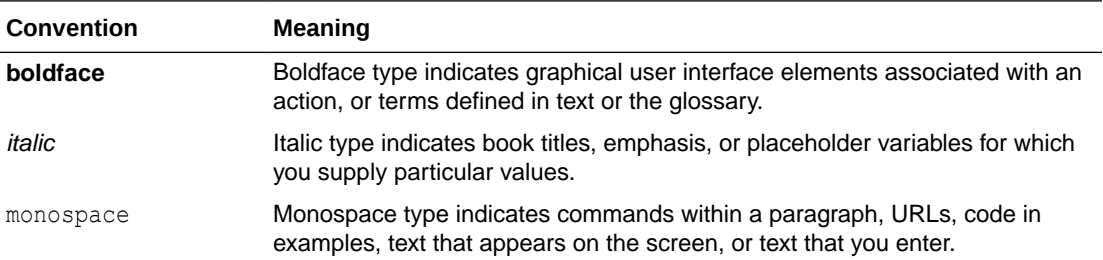

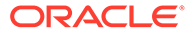

# <span id="page-7-0"></span>1 Manage Employees

The Employees window is used for associating auditors with the locations based on location traits in the system. This window has two tables, the Employees table and the Assign Stores by Location Traits table. Data displayed in the Assign Stores by Location Traits is based on the records elected in the Employees table. The Employees table displays the Employee ID and the associated display name from the LDAP.

**Figure 1-1 Employees Window**

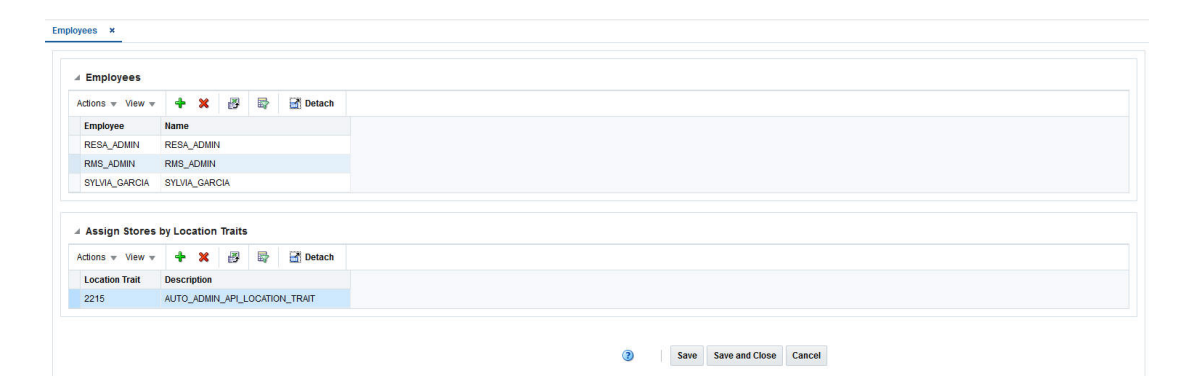

# Add an Employee

To add an employee:

- **1.** From the Tasks menu, select **Foundation Data > Application Administration > Employees**. The Employees window appears.
- **2.** In the Employees table, select **Actions > Add**. The Add Employee window appears.
- **3.** Enter the employee name in the Employee field.
- **4.** Click **OK**. If the employee exists in LDAP, the employee name is added.

# Associate Stores to an Employee

After an employee is added, you must assign stores using a location trait to the employee.

To assign a location trait:

- **1.** From the Tasks menu, select **Foundation Data > Application Administration > Employees**. The Employees window appears.
- **2.** Select an employee from the Employees table.
- **3.** In the Assign Stores by Location Traits table, select **Actions > Add**. The Add Location Trait window appears.

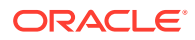

- **4.** Select the location trait in the Location Trait field.
- **5.** Click **OK**. The location trait is assigned to the selected employee.

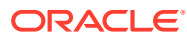

# <span id="page-9-0"></span>2 Define Totals

A total is a summation or count of two or more entities. For example, a total can be a summation of the quantity of items sold in the store on a particular store day.

You can use the Totals Definition Maintenance module of Sales Audit to define the totals, these totals can either be imported as transactional data from the POS/OMS system into Sales Audit through a RTLOG file or calculated by Sales Audit.

Source data can include transaction data and external data, such as money order totals or lottery ticket sales. You can choose the tables and columns for the total, build query statements to yield the desired information, and associate these totals with categories, such as stores or POS values.

### Create Totals

Totals are a tool in Sales Audit that allows you to define saved procedures that create sums or counts of data within a Store Day. These totals can then be used during further processing for various purposes. Examples include totals for different types of tenders for export to the general ledger, counts of transactions that meet specific criteria to be used in audit rules, or for performing store balancing over/short analysis within Sales Audit.

A total in Sales Audit can be calculated from raw transaction data, or a total that comes from the POS/OMS through the RTLog. Totals can be based on raw transaction data, or on existing totals.

The Total Maintenance wizard allows you to create and update a total definition. It involves a series of steps where various details such as, total type, total entity, data source, roll up level, total usage can be specified. Each window in the wizard has a text box to the right that displays help text for each field. You should understand the following concepts before you create or update a total:

• Revision Number

Each total definition is assigned a revision number because updates to the total definitions are saved as new revisions and the existing definition record is not updated. This allows you to maintain a full audit trail and ensures that if an export is restarted after the total definition has changed, the system still has the total definition of the original export.

**Status** 

Each total definition is assigned a status. Based on the status of the total, the values it produces are stored in respective tables. For example, if a total definition is in Worksheet status, the values it calculates are written to the specific tables. This allows you to test total definitions to ensure the definition meets the functional need before introducing the total into the main test or production system.

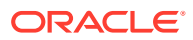

# <span id="page-10-0"></span>Define Basic Information for Totals

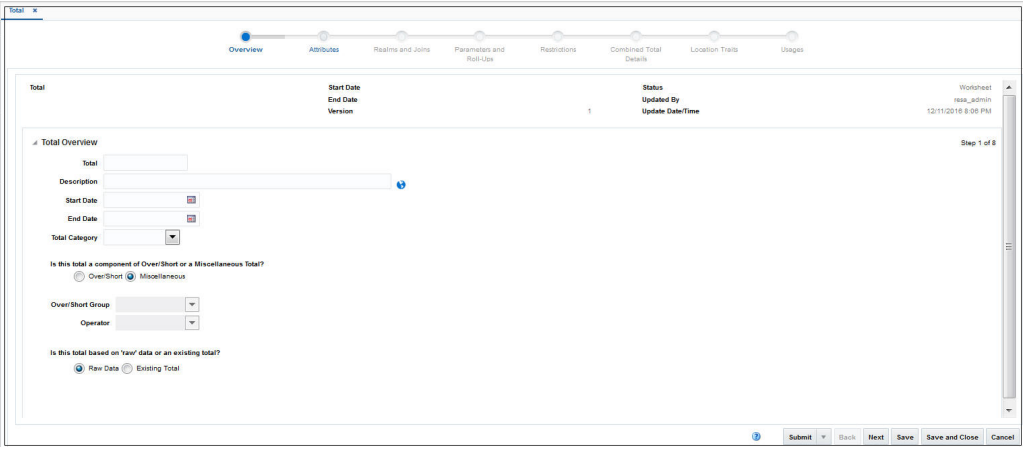

**Figure 2-1 Total Window**

The Overview window allows you to enter basic information for a total. You can enter the following information on the Overview window:

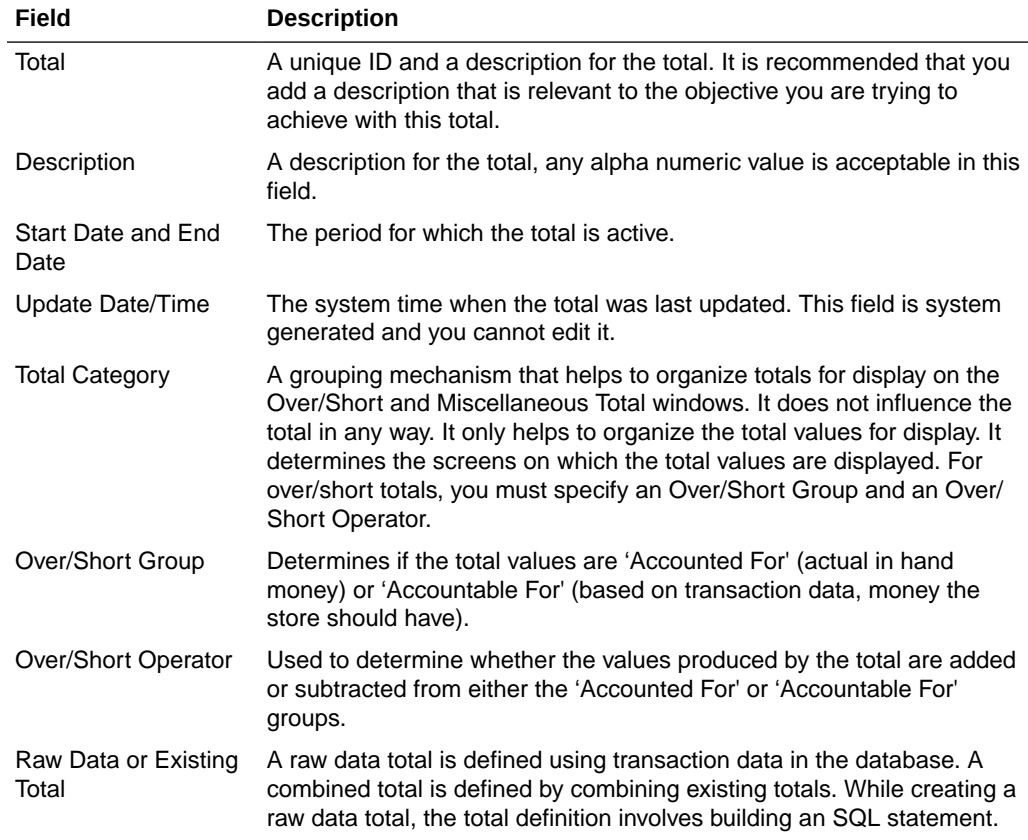

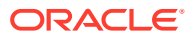

# <span id="page-11-0"></span>Define Attributes

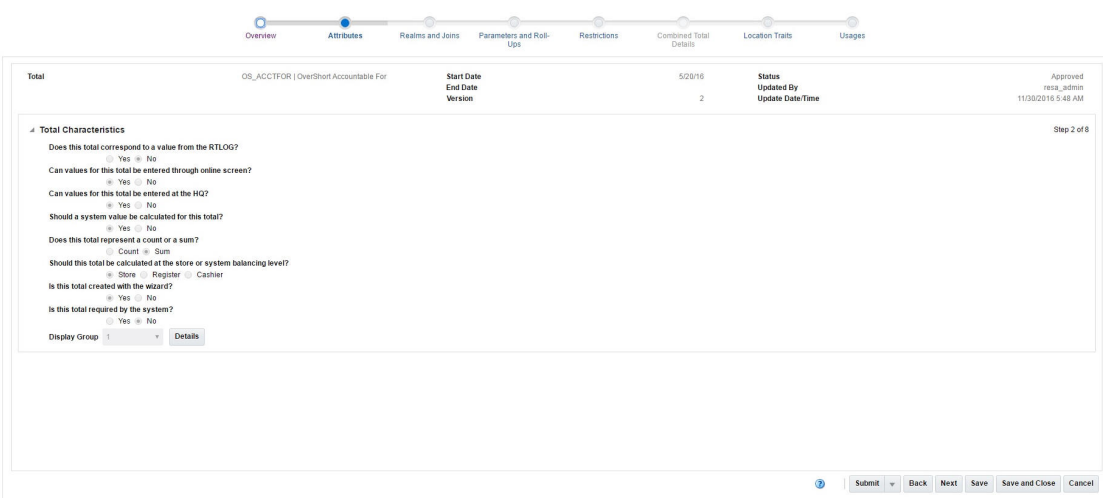

#### **Figure 2-2 Attributes Window**

The Attributes window allows you to identify from where can the values for this total come from. The following are the options on the Attributes window:

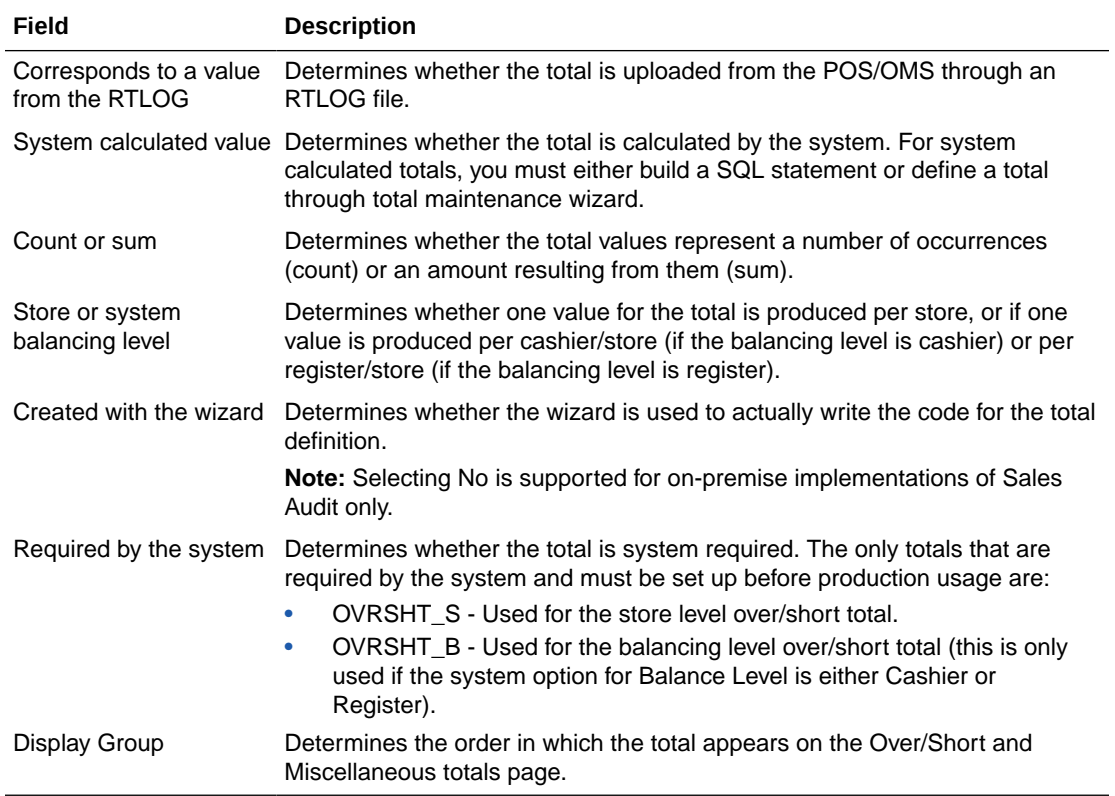

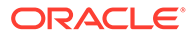

### <span id="page-12-0"></span>Define Realms and Joins

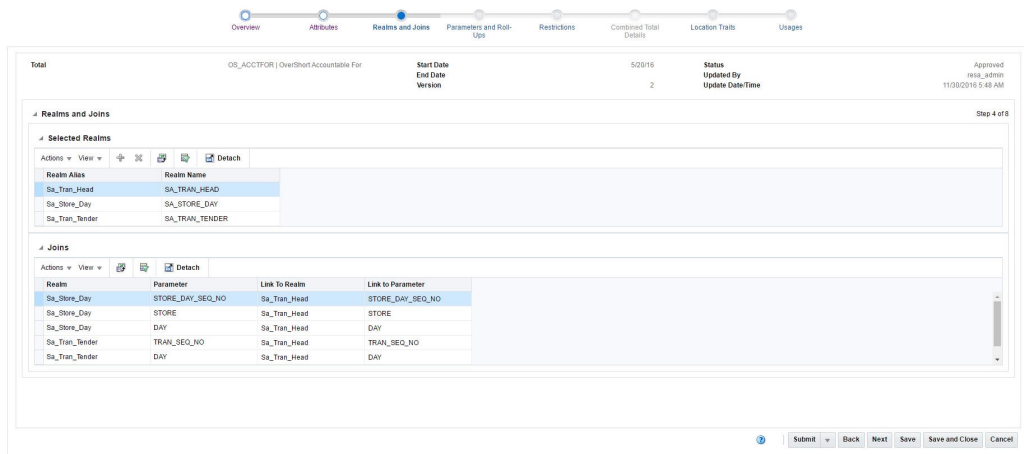

#### **Figure 2-3 Realms and Joins Window**

The Realms section allows you to add existing realms (tables) to the total. The list of available realms is displayed in the window.

Availability of realms is determined by whether possible joins exist with the realms that are already added to the total definition (the wizard does not allow incomplete joins that create Cartesian products).

In general, you should add the general/parent tables, and then add the specific/child tables. If at any time, a realm that you want to use is unavailable, you should remove the realms already added to the total, and try again in another order.

The Joins section displays how the realms are joined together. These joins are based on metadata defined in the system.

### Define Parameters and Roll-Ups

| Total                                                            |                       | OS_ACCTFOR   OverShort Accountable For<br><b>Start Date</b> |                                            | 5/20/16                                       | <b>Status</b>           | Approved           |
|------------------------------------------------------------------|-----------------------|-------------------------------------------------------------|--------------------------------------------|-----------------------------------------------|-------------------------|--------------------|
|                                                                  |                       | <b>End Date</b>                                             |                                            |                                               | <b>Updated By</b>       | resa_admin         |
|                                                                  |                       | Version                                                     |                                            | $\overline{2}$                                | <b>Update Date/Time</b> | 11/30/2016 5:48 AM |
| A Parameters and Roll-Ups                                        |                       |                                                             |                                            |                                               |                         |                    |
| $\overline{4}$ Parameters                                        |                       |                                                             |                                            |                                               |                         | Step 5 of 8        |
| Ð<br>$\mathbb{X}$<br>卡<br>Actions $\texttt{v}$ View $\texttt{v}$ | E)<br>Oetach          |                                                             |                                            |                                               |                         |                    |
| <b>Realm Alias</b>                                               | <b>Parameter Name</b> | <b>Parameter Alias</b>                                      |                                            |                                               |                         |                    |
| Sa_Store_Day                                                     | STORE_DAY_SEQ_NO      | Store_Day_Seq_No                                            |                                            |                                               |                         |                    |
| Sa_Tran_Head                                                     | VALUE                 | Value                                                       |                                            |                                               |                         |                    |
| Sa_Tran_Head                                                     | DAY                   | <b>Day</b>                                                  |                                            |                                               |                         |                    |
| Sa_Tran_Head                                                     | TRAN_PROCESS_SYS      | Tran_Process_Sys                                            |                                            |                                               |                         |                    |
| Sa_Tran_Head                                                     | TRAN TYPE             | Tran_Type                                                   |                                            |                                               |                         |                    |
| ⊿ Roll Ups                                                       |                       |                                                             |                                            |                                               |                         |                    |
|                                                                  |                       |                                                             | Parameter to be Totaled Sa Tran Head VALUE | $\mathbf{v}$                                  |                         |                    |
|                                                                  |                       |                                                             |                                            |                                               |                         |                    |
|                                                                  |                       | Roll-Up 1 Sa_Tran_Head.STORE                                | $\tau$                                     | Roll-Up 1 Reference Number Label Ref. No. 1 7 |                         |                    |
|                                                                  |                       | Roll-Up 2 Sa_Tran_Head.DAY                                  | $\mathcal{F}$ .                            | Roll-Up 2 Reference Number Label Ref. No. 2 7 |                         |                    |
|                                                                  |                       | Roll-Up 3                                                   | Roll-Up 3 Reference Number Label<br>$\tau$ |                                               | $\tau$                  |                    |
|                                                                  |                       |                                                             |                                            |                                               |                         |                    |

**Figure 2-4 Parameters and Roll-Ups**

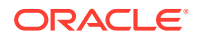

<span id="page-13-0"></span>The Parameters section allows you to choose the parameters for the total definition. You can only choose parameters (columns) that are available in one of the realms that were previously added to the total definition.Begin by choosing one of the realms. The parameter list then displays a list of all of the parameters that belong to the selected realm. You must choose the parameter that you need to count or sum and any other parameters that may be used to limit the data set.

The Roll Ups section allows you to define the parameter that is counted (or summed). It also allows you to define up to three parameters to group by. Only parameters that were previously added to the total definition can be either counted (summed) or grouped by. The system by default rolls up the totals to either store or balancing level (cashier/register) level based on whether the total is defined at the store level or cashier/register level

### Define Restrictions

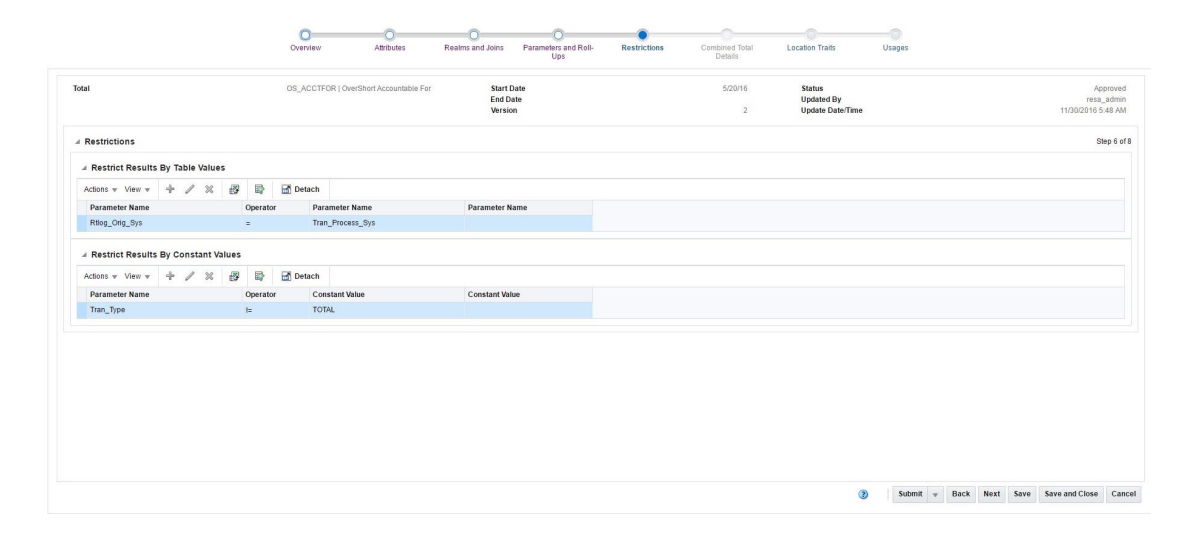

**Figure 2-5 Restrictions Window**

The Restrictions window allows you to limit the data set that is included in the total values. You can only restrict with parameters that were previously added to the total definition.

#### **Restrict Results By Table Value**s

Restricting allows you to make numerical as well as logical comparisons on the set of parameter values that have been added earlier to the total definition.

#### **Restrict Results By Constant Value**s

Restricting by a constant value allows you to define totals that only apply to a simpler data set that can be identified by a constant.

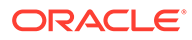

### <span id="page-14-0"></span>Define Combined Total Details

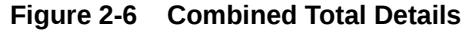

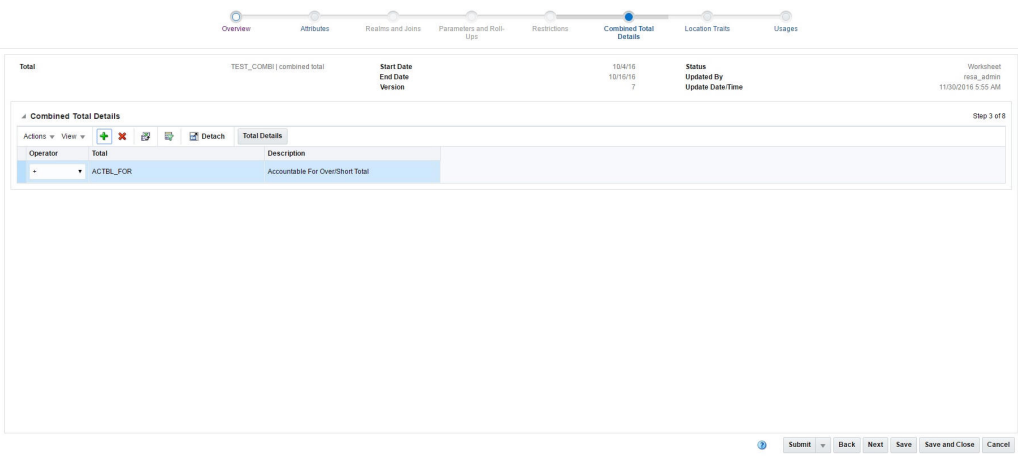

The Combined Total Details window allows you to combine two existing totals. In order to be combined, the totals must be compatible. To be compatible, totals must be defined at the same balancing level and have the same roll-ups.

#### Define Location Traits

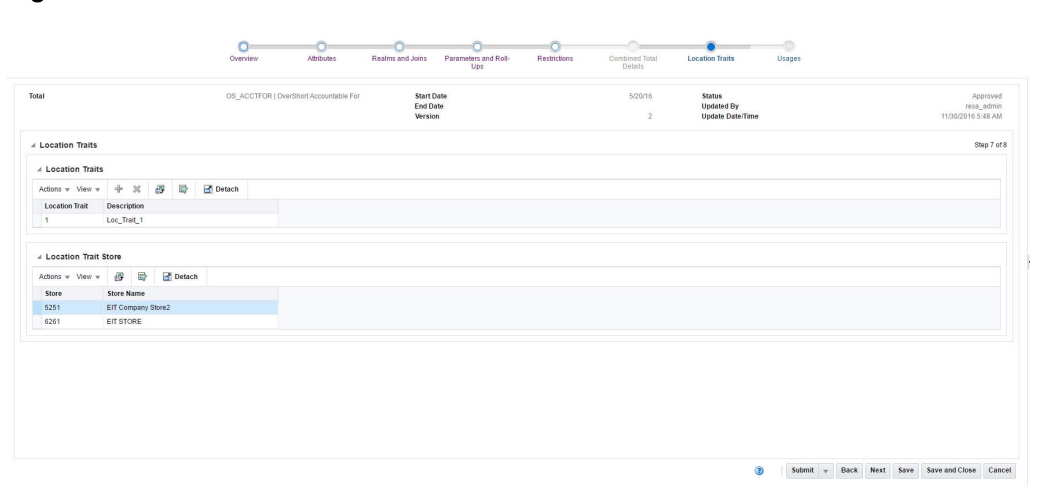

#### **Figure 2-7 Location Traits Window**

The Location Traits window allows you to associate total definitions with stores. The totals are calculated for each store that has the location trait. If multiple traits are added and have overlapping stores, the total is calculated once per store. Location Traits are defined in RMS. It is recommended that when Sales Audit is used, you create an All Stores location trait and associate that trait with all available stores. While some regional or loss prevention totals can be associated with limited groups of

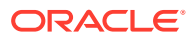

stores, you must associate other totals (such as, Over/Short) with every store that uploads data to Sales Audit.

#### <span id="page-15-0"></span>Define Usages

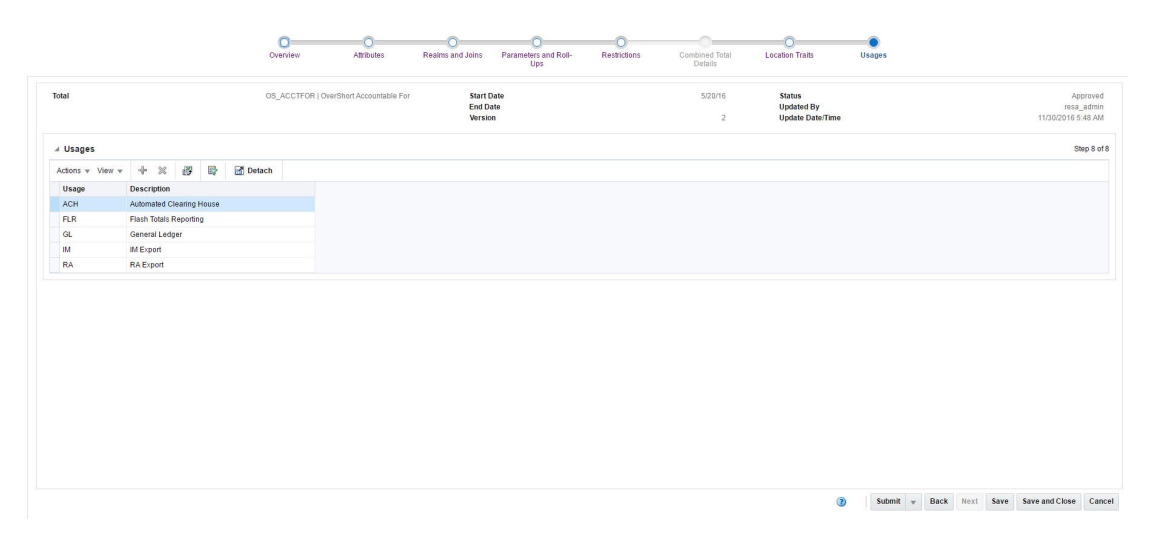

#### **Figure 2-8 Usages Window**

The Usages window allows you to define what should be done with values calculated by the total definition. There is a usage for each export. Total definitions that have export usages flag their resulting total values so that these values are selected and written to the export files. There is a usage for the Flash Totals Report and a Flash Sales Year to Date report too.

#### Create a Total Definition

To create a total definition:

- **1.** From the Tasks menu, select **Create Total Definition**. The Total window appears.
- **2.** In the **Total** field, enter the ID and description of the total definition.
- **3.** In the **Start Date** and **End Date** fields, enter the dates for which the total definition is effective.

#### **Note:**

If you leave the End Date field blank, the total is calculated indefinitely.

- **4.** Select a category for the total in the **Total Category** field.
- **5.** Click **Next** to navigate through the wizard. Help for the selected field and button appears in the section on the right side of the window.

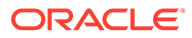

#### <span id="page-16-0"></span>**Note:**

Select **Raw Data** or **Existing Total** from the Total Overview panel to indicate how the total is defined. If you select Raw Data, you create a completely new rule. To do this, you need a thorough knowledge of the tables and columns in the database. If you select Existing Data, you create a sum of existing totals.

You must associate all totals defined with a specific location list. For more information, see [Define Location Traits](#page-14-0)

**6.** Click **Save** to create the total definition.

# Create Combined Totals

You can combine existing totals to form a combined total using the Combined Total Details window.

To create a combined total:

- **1.** From the Tasks menu, select **Foundation Data > Create Total Definition**. The Total Maintenance window appears.
- **2.** In the **Total** field, enter the ID and description of the total definition.
- **3.** In the **Start Date** and **End Date** fields, enter the dates for which the total definition is effective.

#### **Note:**

If you leave the End Date field blank, the total is calculated indefinitely.

- **4.** Select a category for the total in the **Total Category** field.
- **5.** Click **Next**. The Attributes window appears.
- **6.** In the **Display Group** field, select the order in which the total appears on the Over/ Short and Miscellaneous totals window.
- **7.** Click **Next**. The Combined Total Details window appears.
- **8.** Select **Actions > Add**. The **Add Total**s window appears.
- **9.** In the **Operator** field, select the operator.
- **10.** In the **Total** field, select an existing total.

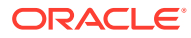

<span id="page-17-0"></span>**Figure 2-9 Add Totals Window**

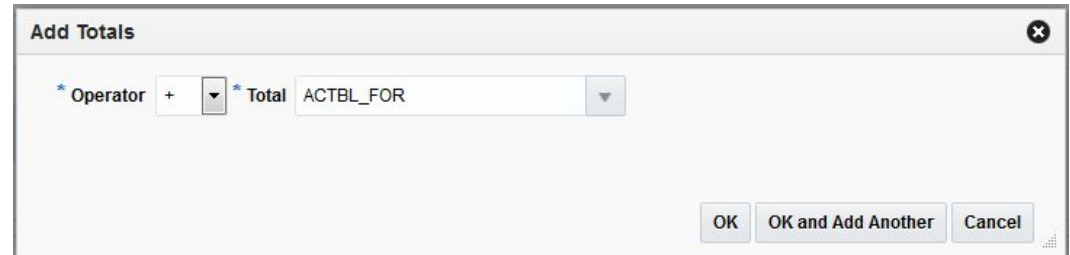

**11.** Click **OK** to add the total. You can add more totals by clicking **OK and Add Another.**

ReSA Dashboard x Total x  $\circ$ Attributes Realms and Joins Restrictions **Combined Total Location Traits** Parameters and Roll-Ups **Details Total** 5000 | test **Start Date** 10/17/16 **Status** Worksheet 10/28/16 **End Date Updated By** RESA\_ADMIN **Version Update Date/Time** 10/25/2016 11:08 PM  $\overline{4}$ Combined Total Details Step 3 of 8 Actions View ♣ 52 郾 最 Detach **Total Details Description Total** Operator CARD\_TOTAL Card Total  $\vert$ ¥  $\vert \cdot \vert$ CARD\_TOTAL **Card Total** ∢

**Figure 2-10 Combined Total Details Window**

- **12.** Click **Next** to navigate through the wizard. Help for the selected field and button appears in the section on the right side of the window.
- **13.** Click **Save** to create the combined total.

# Manage Totals

You can manage totals using the following procedures:

- [Create a Total Definition](#page-15-0)
- [Create Combined Totals](#page-16-0)
- [View Totals](#page-18-0)
- [Edit Totals](#page-18-0)
- [Update Total Status](#page-18-0)

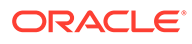

### <span id="page-18-0"></span>Edit Totals

To edit a total definition:

- **1.** From the Tasks menu, select **Foundation Data > Manage Total Definitions**. The Total Search window appears.
- **2.** Search for and select the total definition you want to edit.
- **3.** From the **Action** menu, select **Edit** or click the Edit icon.

The Total Maintenance window appears.

- **4.** Select the page you want to edit.
- **5.** Make the necessary changes and click **Save** to save the changes.

#### View Totals

To view a total definition:

**1.** From the Tasks menu, select **Foundation Data > Manage Total Definitions**. The Total Search window appears.

#### **Figure 2-11 Total Search Window**

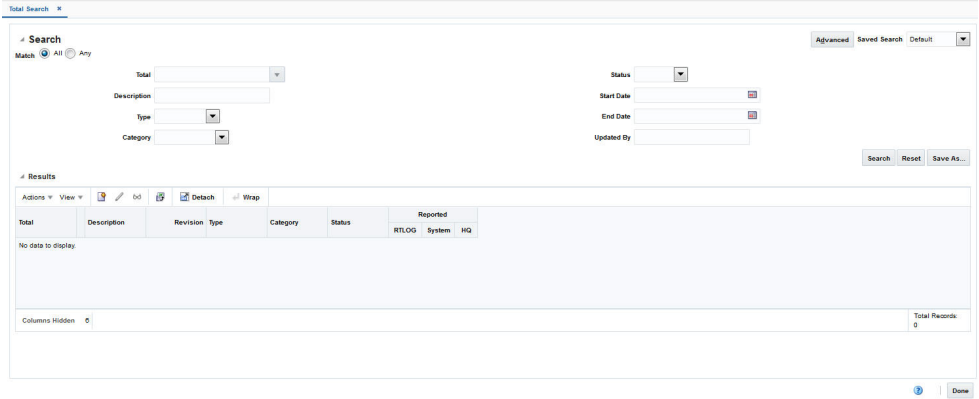

- **2.** Enter additional criteria as desired to make the search more restrictive.
- **3.** Click **Search**. The totals that match the search criteria are displayed in a table.
- **4.** Select the total you want to view and from the Actions menu select **View**.

The Total Maintenance window for the selected total appears.

### Update Total Status

The default status of a defined total is Worksheet. You can set the status of a total definition to one of the following actions:

Submit a total definition for approval

You can submit a total definition using the **Submit** option, this changes the status to Submitted.

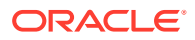

• Approve a total definition

When a total definition is submitted for approval, you can approve it by changing the status of the total to **Approved** by using the Approve option.

• Disable a total definition

You can disable a total definition by changing the status to **Disabled** by using the Disable option.

• Delete a total definition

You can delete a total definition by changing the status to **Deleted** by using the Delete option. You cannot delete an approved total.

To change the status of a total definition:

- **1.** From the Tasks menu, select **Foundation Data > Manage Total Definition**. The Total Search window appears.
- **2.** Search for and retrieve the total definition in Edit mode. The Total Maintenance window appears.

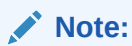

If you want to submit a total definition for approval, restrict the search to the totals in **Worksheet** status.

- **3.** From the Submit menu, select a status for the total. You can select from Submit, Approve, Disable, or Delete.
- **4.** When the system prompts you for a confirmation of status, click **Yes**.
- **5.** Click **Save and Close** to save your changes and close the window.

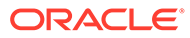

# <span id="page-20-0"></span>3 Define Audit Rules

As a retailer, you may want to supplement the validation built into Sales Audit by defining your own audit rules. You can define these rules based on transaction data or totals using the Rule Definition module of Sales Audit.Because rules are associated with specific errors, you must define the errors and their impacts before you create the audit rules you need. These definitions can disable exports to the impacted system until all errors concerning the system are corrected, or they can disable the export of a particular transaction until it is corrected based on the option selected.When you create an audit rule, it is initially in the Worksheet Status. You can view, run, modify, and test the rule. Errors created by rules in Worksheet Status are stored in the Error Worksheet table. Once you are satisfied that the rule works correctly, you can submit it and then later approve it.Rules are executed each time you choose to run the re-total or the audit process using the Sales Audit user interface.

This chapter contains the following topics to help you understand and manage audit rules in Sales Audit:

- **Create Rules**
- **[Manage Rules](#page-26-0)**

### Create Rules

Sales Audit uses rules to perform custom data validation against transactions and totals. Audit rules use POS/OMS transaction data and totals during the automated and interactive audit process. When a rule is broken, an exception error is thrown; that error must be edited or overwritten by the auditor.

Sales Audit comes with standard, pre-configured rules. You can also define rules needed for your business.

The Rule Maintenance wizard allows you to create and update a rule definition. Each window in the wizard has a text box to the right that displays help text for each field.

# <span id="page-21-0"></span>Define Basic Information for Rules

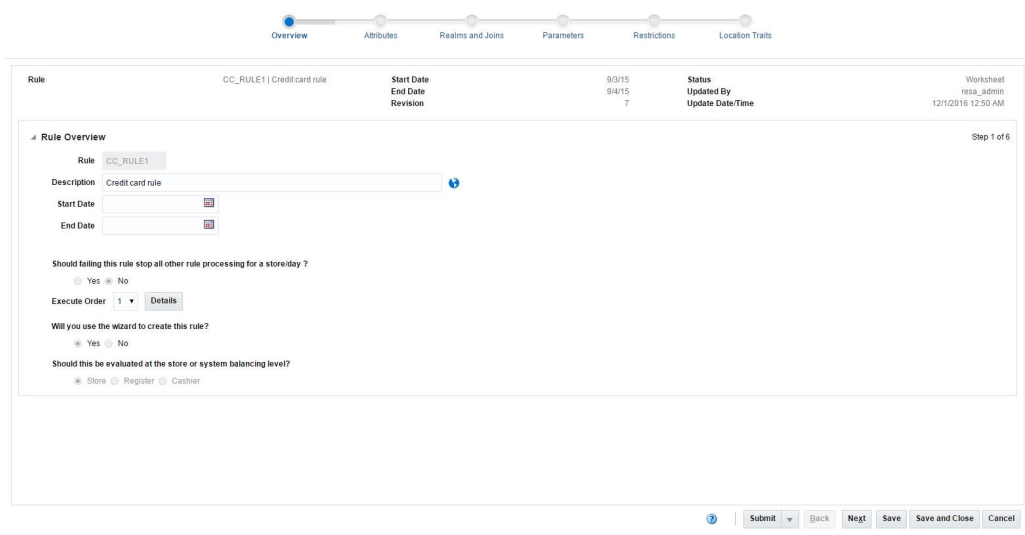

**Figure 3-1 Audit Rule Overview Window**

The Overview window allows you to define basic information for a rule. You can enter the following information using the Rule Overview window:

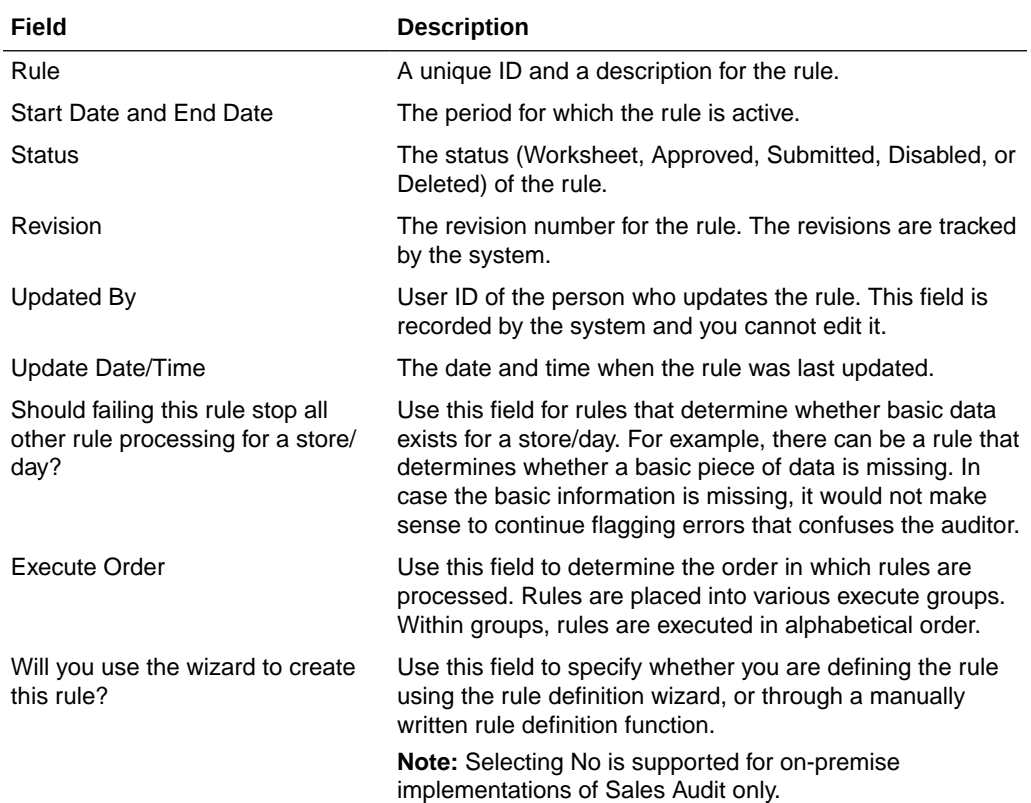

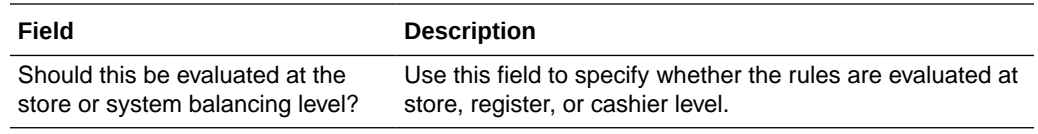

## <span id="page-22-0"></span>Define Rule Attributes

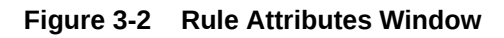

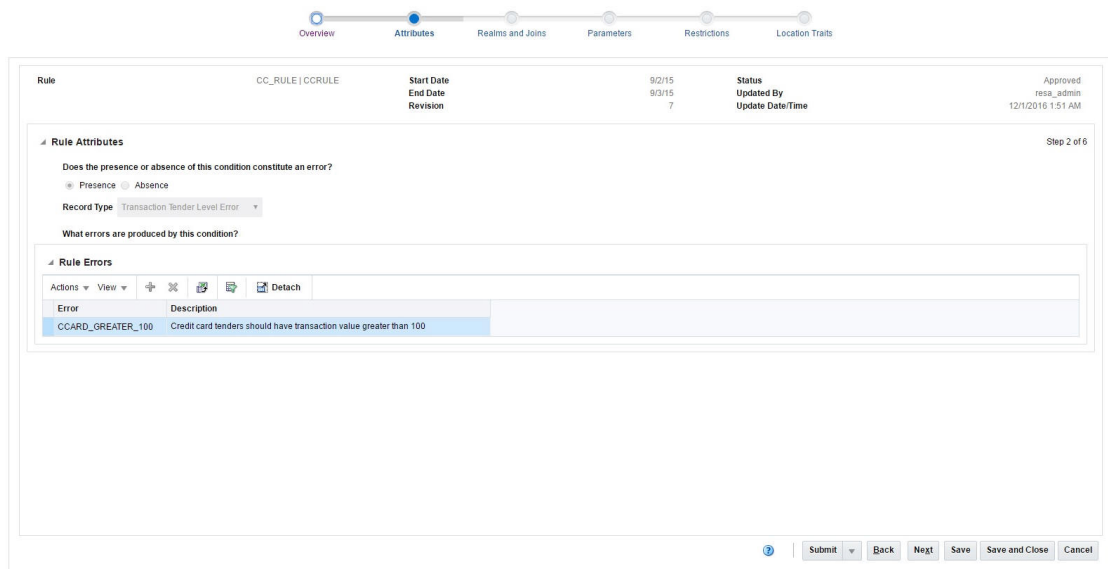

The Rule Attributes window allows you to define characteristics of the rule.

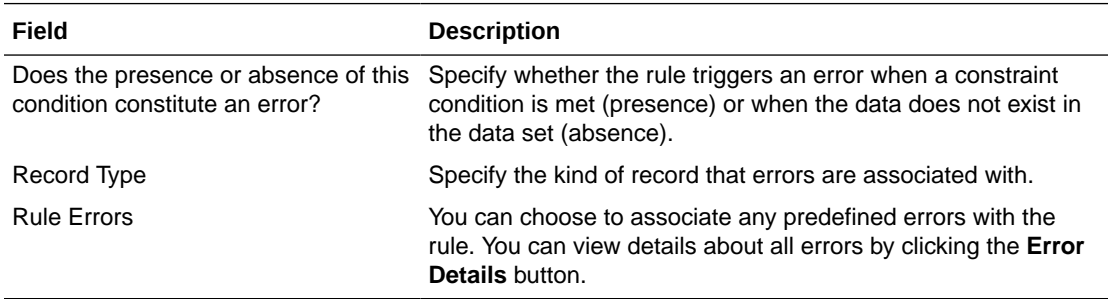

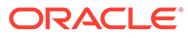

### <span id="page-23-0"></span>Define Realms and Joins

| Approved<br>resa_admin<br>12/1/2016 1:51 AM | <b>Status</b><br><b>Updated By</b><br><b>Update Date/Time</b> | 9/2/15<br>9/3/15<br>$\overline{7}$ |               | <b>Start Date</b><br><b>End Date</b><br>Revision |               | CC_RULE   CCRULE     |                   |                |   |                      |
|---------------------------------------------|---------------------------------------------------------------|------------------------------------|---------------|--------------------------------------------------|---------------|----------------------|-------------------|----------------|---|----------------------|
| Step 3 of 6                                 |                                                               |                                    |               |                                                  |               |                      |                   |                |   | A Realms and Joins   |
|                                             |                                                               |                                    |               |                                                  |               |                      |                   |                |   | ▲ Selected Realms    |
|                                             |                                                               |                                    |               |                                                  |               | Detach               | E.                | 國<br>$\%$<br>÷ |   | Actions $v$ View $v$ |
|                                             |                                                               |                                    |               |                                                  |               |                      | <b>Realm Name</b> |                |   | <b>Realm Alias</b>   |
|                                             |                                                               |                                    |               |                                                  |               | SA_TRAN_TENDER       |                   |                |   | Sa_Tran_Tender       |
|                                             |                                                               |                                    |               |                                                  |               | SA_TRAN_HEAD         |                   |                |   | Sa_Tran_Head         |
|                                             |                                                               |                                    |               |                                                  |               | SA_STORE_DAY         |                   |                |   | Sa_Store_Day         |
|                                             |                                                               |                                    |               |                                                  |               |                      |                   |                |   | $\angle$ Joins       |
|                                             |                                                               |                                    |               |                                                  |               |                      |                   | Detach         | 尋 | 孾<br>View w          |
|                                             |                                                               |                                    |               | <b>Link to Parameter</b>                         |               | <b>Link to Realm</b> |                   | Parameter      |   | Realm                |
|                                             |                                                               |                                    | $\mathcal{R}$ | TRAN_SEQ_NO                                      | $\forall$     | Sa_Tran_Tender       |                   | TRAN_SEQ_NO    |   | Sa_Tran_Head         |
|                                             |                                                               |                                    | $\mathcal{U}$ | DAY                                              | $\gamma$      | Sa_Tran_Tender       |                   | DAY            |   | Sa_Tran_Head         |
|                                             |                                                               |                                    | $\forall$     | STORE                                            | $\forall$     | Sa_Tran_Tender       |                   | STORE          |   | Sa_Tran_Head         |
|                                             |                                                               |                                    | $\mathcal{R}$ | STORE_DAY_SEQ_NO                                 | $\mathcal{R}$ | Sa Tran Head         | STORE_DAY_SEQ_NO  |                |   | Sa Store Day         |
| ۰                                           |                                                               |                                    | $\mathcal{T}$ | <b>STORE</b>                                     | $\mathcal{L}$ | Sa_Tran_Tender       |                   | STORE          |   | Sa_Store_Day         |

**Figure 3-3 Realms and Joins Window**

The Selected Realms section allows you to add existing realms (tables) to the rule. The list of available realms is displayed in the window, this list also includes the views created for each total.

Availability of realms to be added to the rule is determined by whether possible joins exist with the realms that are already added to the rule definition.

In general, you should add the general/parent tables, and then add the specific/child tables. If at any time, a realm that you want to use is unavailable, you should remove the realms already added to the rule, and try again in another order.

The Joins section displays how the realms are joined together. These joins are based on metadata defined in the system.

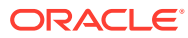

### <span id="page-24-0"></span>Define Parameters

| resa_admin<br>12/1/2016 1:51 AM | <b>Updated By</b><br><b>Update Date/Time</b> | <b>Status</b> | 9/2/15<br>9/3/15<br>$\overline{7}$ | <b>Start Date</b><br><b>End Date</b><br>Revision | CC_RULE   CCRULE       |            |                   |                            |                                                    |                                  |
|---------------------------------|----------------------------------------------|---------------|------------------------------------|--------------------------------------------------|------------------------|------------|-------------------|----------------------------|----------------------------------------------------|----------------------------------|
| Step 4 of 6                     |                                              |               |                                    |                                                  |                        |            |                   |                            |                                                    | $\blacktriangle$ Parameters      |
|                                 |                                              |               |                                    |                                                  |                        | Detach     | 曼                 | Ø                          | $-\frac{\partial \mathbf{r}}{\partial \mathbf{r}}$ | Actions $\forall$ View $\forall$ |
|                                 |                                              |               |                                    |                                                  | <b>Parameter Alias</b> |            |                   | <b>Parameter Name</b>      |                                                    | <b>Realm Alias</b>               |
|                                 |                                              |               |                                    |                                                  |                        | Tender_Amt |                   | TENDER_AMT                 |                                                    | Sa_Tran_Tender                   |
|                                 |                                              |               |                                    |                                                  | Tender_Type_Group      |            | TENDER_TYPE_GROUP |                            |                                                    | Sa_Tran_Tender                   |
|                                 |                                              |               |                                    |                                                  | Tender_Seq_No          | Tran_Type  |                   | TENDER_SEQ_NO<br>TRAN_TYPE |                                                    | Sa_Tran_Tender<br>Sa_Tran_Head   |
|                                 |                                              |               |                                    |                                                  | Store_Day_Seq_No       |            | STORE_DAY_SEQ_NO  |                            |                                                    | Sa_Store_Day                     |
|                                 |                                              |               |                                    |                                                  |                        |            |                   |                            |                                                    |                                  |
|                                 |                                              |               |                                    |                                                  |                        |            |                   |                            |                                                    |                                  |
|                                 |                                              |               |                                    |                                                  |                        |            |                   |                            |                                                    |                                  |
|                                 |                                              |               |                                    |                                                  |                        |            |                   |                            |                                                    |                                  |
|                                 |                                              |               |                                    |                                                  |                        |            |                   |                            |                                                    |                                  |
|                                 |                                              |               |                                    |                                                  |                        |            |                   |                            |                                                    |                                  |
|                                 |                                              |               |                                    |                                                  |                        |            |                   |                            |                                                    |                                  |

**Figure 3-4 Parameters Window**

The Parameters window allows you to choose the parameters for the rule. You can only choose parameters (columns) that are available in one of the realms that were previously added to the rule. You should add all parameters that you need to use in defining the constraint conditions on the rule. The system uses the parameters needed to log the errors against the correct day and record type.Begin by choosing one of the realms. The parameter list then displays a list of all of the parameters (columns) that belong to the selected realm (table/view). You must choose the parameter that you need to count or sum and any other parameters that may be used to limit the data set.

### <span id="page-25-0"></span>Define Restrictions

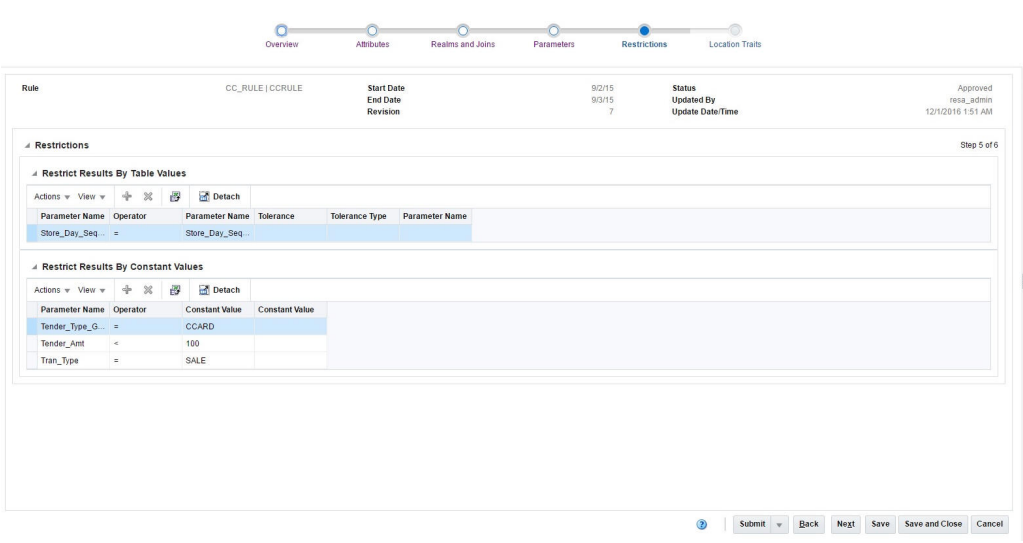

#### **Figure 3-5 Restrictions Window**

The Restrictions window allows you to limit the data set that is included in the rule. You can only define these restrictions (constraint conditions) using the parameters that were previously added to the rule.

### Define Location Traits

#### **Figure 3-6 Location Traits Window**

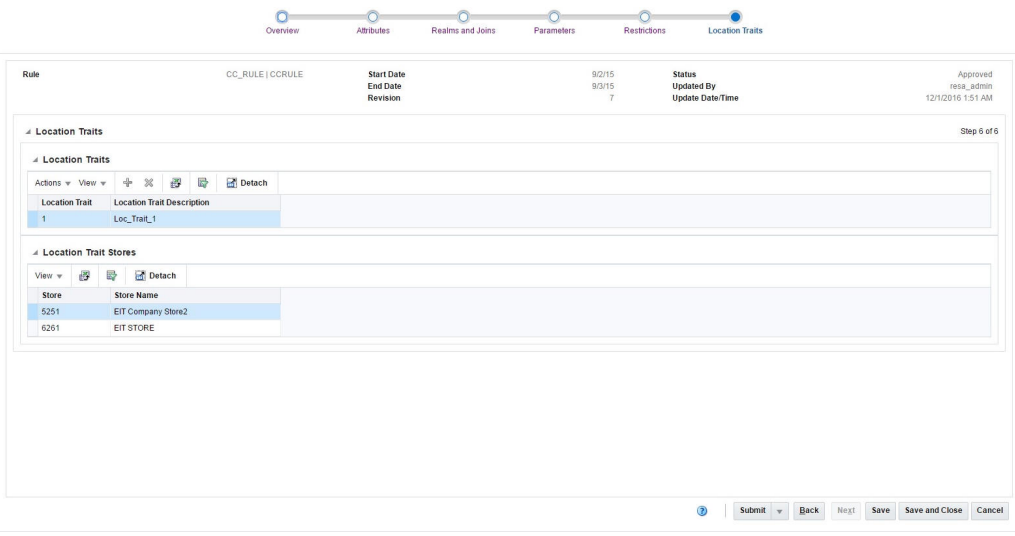

The Location Traits window allows you to associate rules with location traits which link a group of stores. Once the association is specified, the rule is applied only for those

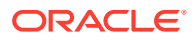

stores. If the rule is based on a total, you can execute the rule only for stores for which the total is calculated.

### <span id="page-26-0"></span>Create Rule Calculation Definition

To create a rule calculation definition:

- **1.** From the Tasks menu, select **Foundation Data > Create Audit Rule**. The Rule Maintenance window appears.
- **2.** In the **Rule** field, enter the ID and description of the rule definition.
- **3.** In the **Start Date** and **End Date** fields, enter the dates for which the rule definition is effective.
- **4.** Click **Next** to navigate through the wizard. For more information on the various fields on each window of the Rule Maintenance wizard, see [Create Rules](#page-20-0).
- **5.** Click **Save** to create the rule calculation definition.

## Manage Rules

You can use the following procedures to manage audit rules in Sales Audit:

- **Edit Rules**
- **View Rules**
- [Update Rule Status](#page-27-0)

#### Edit Rules

To edit a rules calculation definition:

- **1.** From the Tasks menu, select **Foundation Data > Manage Audit Rules**. The Audit Rule Search window appears.
- **2.** Search for and retrieve the rules calculation definition in Edit mode. The Rule Calculation Definition Wizard window appears.
- **3.** Once the changes are complete, click **Finish** to save your changes and close the window.

#### View Rules

To view a rule calculation definition:

**1.** From the Tasks menu, select **Foundation Data > Manage Audit Rules**. The Audit Rule Search window appears.

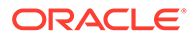

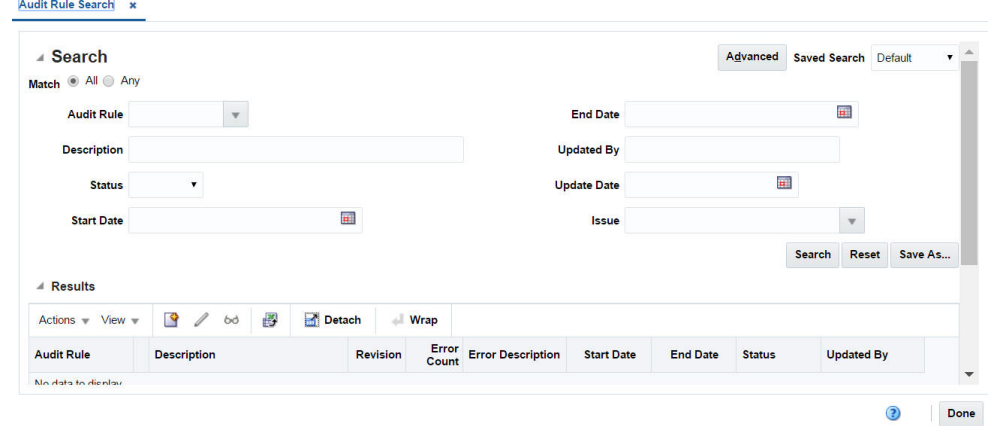

<span id="page-27-0"></span>**Figure 3-7 Audit Rule Search Window**

- **2.** Enter additional criteria as desired to make the search more restrictive.
- **3.** Click **Search**. The rules that match the search criteria are displayed in the Audit Rule Search window.
- **4.** If you want to view the details of any rule definition, click the rule definition and select **Actions > View**.

The Rules Definition Wizard appears. You can only view all the details of the rules definition in this window.

#### Update Rule Status

The default status of a defined rule is Worksheet.You can change the status of the rules calculation definition based on the following actions:

Submit for approval

You can submit a rule calculation definition using the **Submit** option, this changes the status to Submitted.

• Approve a rules calculation definition

Once a rules calculation definition is submitted for approval, you can approve it by changing the status of the rule to **Approved** by using the Approve option.

• Disable a rules calculation definition

You can disable a rule calculation definition by changing the status to **Disabled** by using the disable option.

• Delete a rules calculation definition

You can delete a rules calculation definition by changing the status to **Deleted** by using delete option.

To change the status of a rules definition calculation:

- **1.** From the Tasks menu, select **Foundation Data > Manage Audit Rule**. The Audit Rules Search window appears.
- **2.** Search for and retrieve the rules calculation definition in Edit mode. The Rules Calculation Definition Wizard window appears.

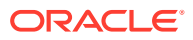

**Note:**

While submitting a rules calculation definition for approval, restrict the search to the rules in **Worksheet** status.

- **3.** Click the drop-down arrow next to the Submit button and select **Submit, Approve, Disable, or Delete**. You are prompted for confirmation.
- **4.** Click **Yes**. The status is changed to Submitted, Approved, Disabled, or Deleted respectively.
- **5.** Click **Save** to save your changes and close the window.

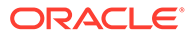

# <span id="page-29-0"></span>4 Manage Bank/Store Relationships

The Bank Stores window is used to enter and maintain the store/bank relationships and bank attributes. The bank attributes are exported to external ACH (Automated Clearing House) and UAR (Universal Account Reconciliation) systems.

# Create a Bank/Store Relationship

To create a bank/store relationship:

- **1.** From the Tasks menu, select **Foundation Data** > **Bank Store**. The Bank Stores window appears.
- **2.** Select the bank from the Bank field.
- **3.** In the Bank Stores table, select **Actions** > **Add**. The Add Store window appears.

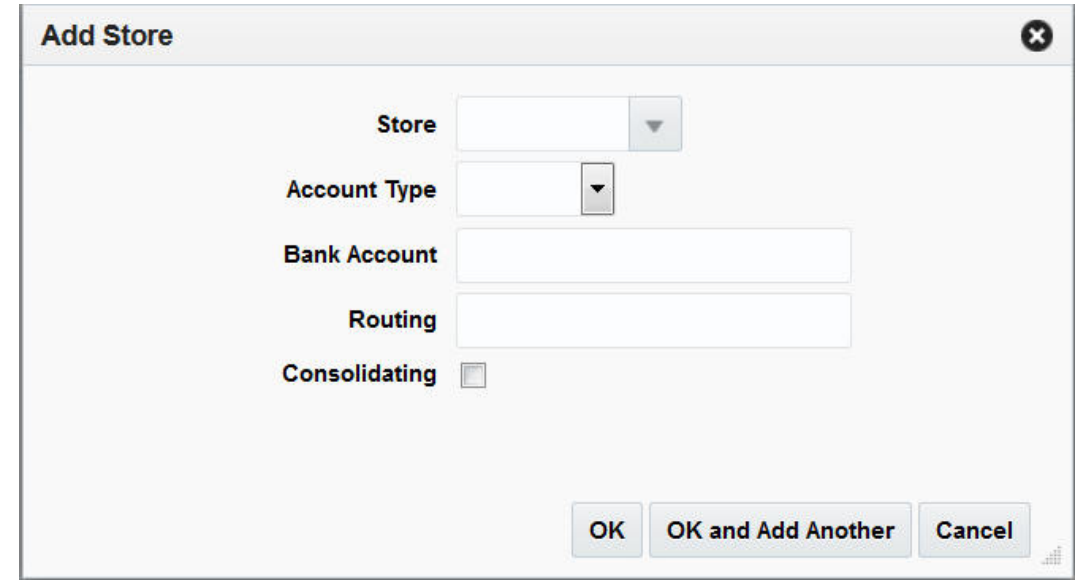

**Figure 4-1 Add Store Window**

- **4.** In the Store field, enter a store ID number, select or search for the store.
- **5.** In the Account Type field, select the account type the bank has for the store. The options are: Checking, Savings.
- **6.** In the Bank Account field, enter a bank account number.
- **7.** In the Routing field, enter the routing number for the bank.
- **8.** To indicate that the account is a consolidating account, select Consolidating.
- **9.** Click **OK** to add a store. You can add more stores by clicking **OK and Add Another**.
- **10.** Click **Cancel** to return to the Bank Stores window.

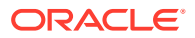

# <span id="page-30-0"></span>Delete a Bank/Store Relationship

To delete a bank/store relationship:

- **1.** From the Tasks menu, select **Foundation Data** > **Bank Store**. The Bank Stores window appears.
- **2.** Select the bank stores you want to delete.
- **3.** Select **Actions** > **Delete**.
- **4.** Click **Yes** to confirm deletion.
- **5.** Click **Save and Close** to save the changes and close the window.

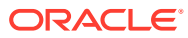